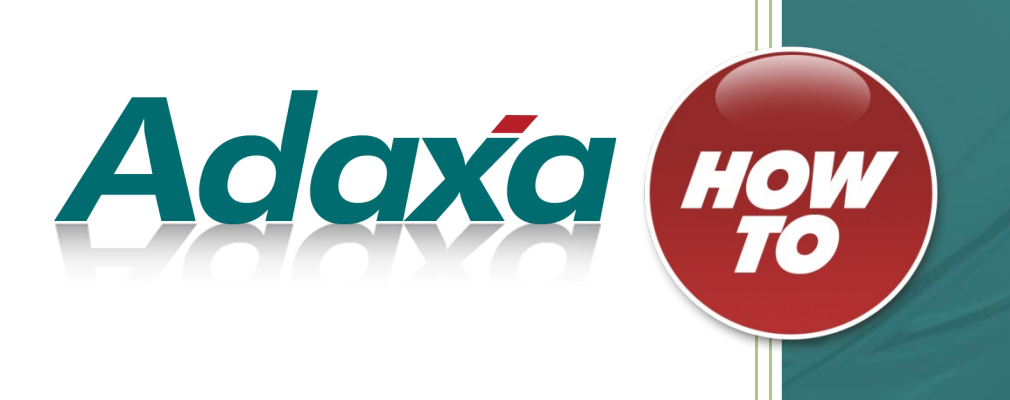

# **How To Guide**

# **Ad-hoc Data Importation**

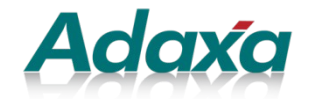

Level 1, 10 Kylie Place Cheltenham Victoria 3192 T:1-300-990-120 Email: [info@adaxa.com](mailto:info@adaxa.com) Web: www.adaxa.com

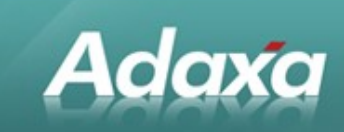

## **Table of Contents**

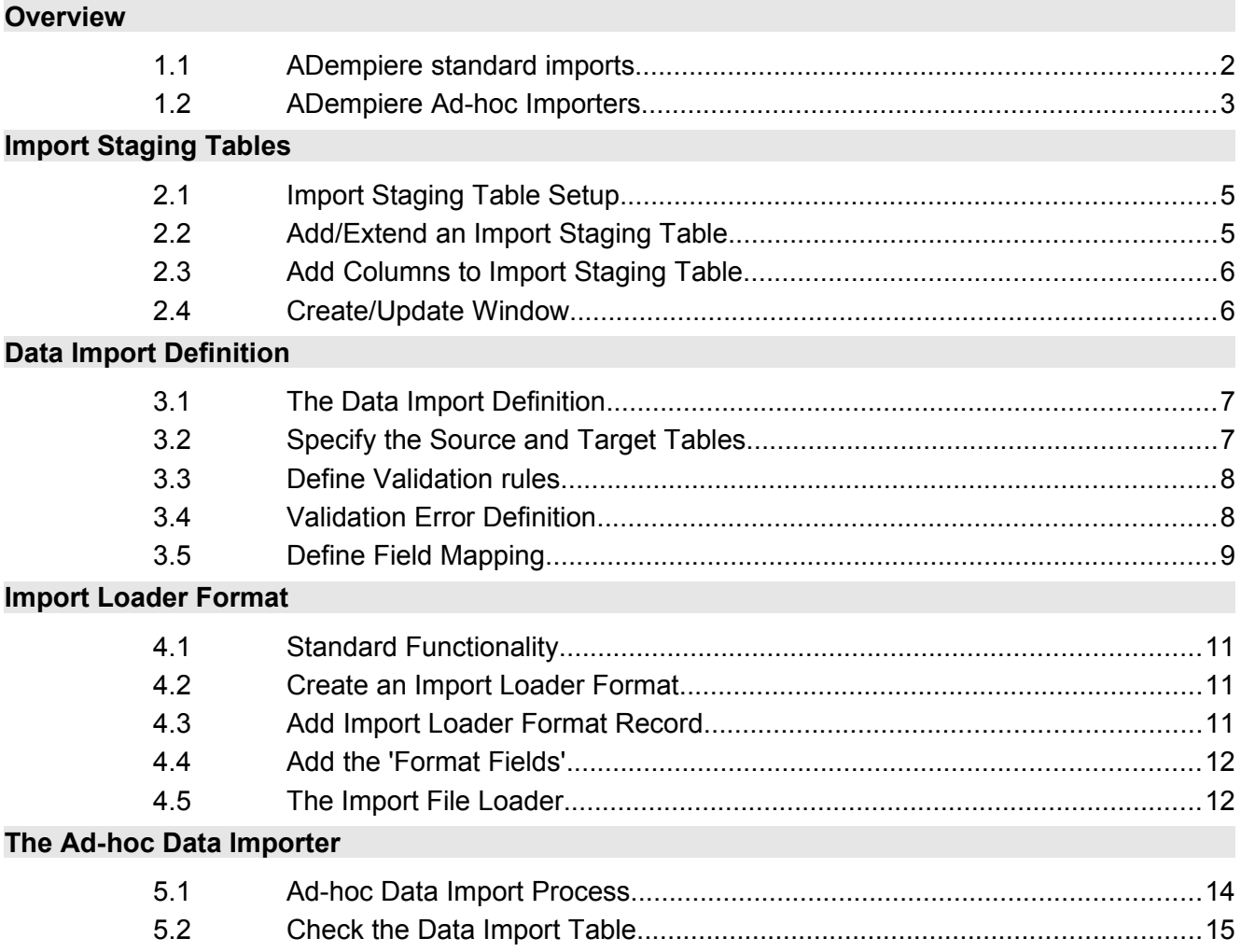

$$
\blacksquare
$$
 1-300-9

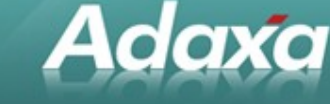

# **1 Overview**

### **1.1 ADempiere standard imports**

ADempiere provdes a number of importers as standard. These are visible in the menu as shown below:

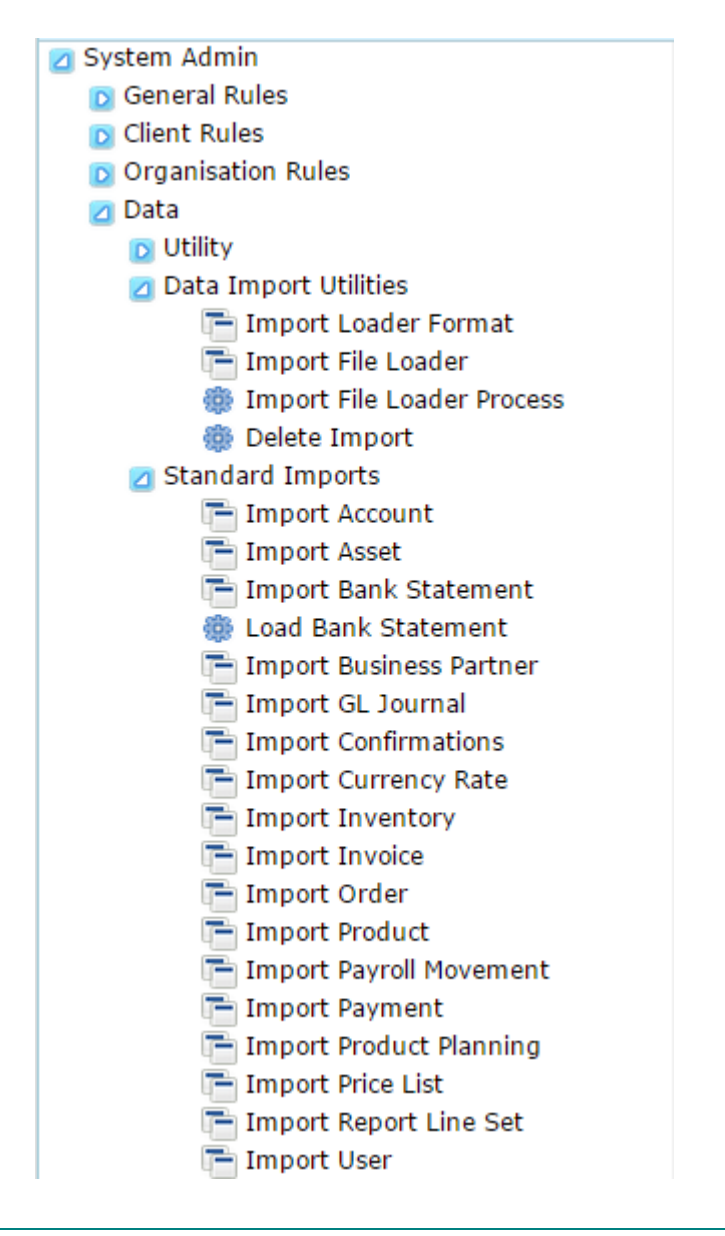

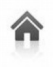

Australia: Level 1, 10 Kylie Pl, Cheltenham, Victoria 3192 1300-990-120 Cheltenham, Victoria 3192 1300-990-120 Www.adaxa.com<br>New Zealand: 73 Boston Road, Mt Eden, Auckland, 1023 0800-232-922 1060-232-922 New Zealand: 73 Boston Road, Mt Eden, Auckland, 1023 UP 0800-232-922 page 2 of 18

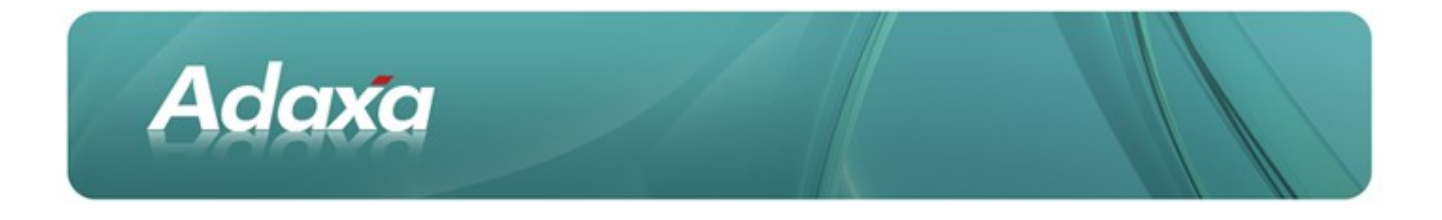

The standard importers mainly deal with importing from flat files and updating multiple linked tables and enforcing the referential integrity constraints in the database.

### **1.2 ADempiere Ad-hoc Importers**

The capability to import additional data into a single table has been added. See the last 3 items below in the red box.

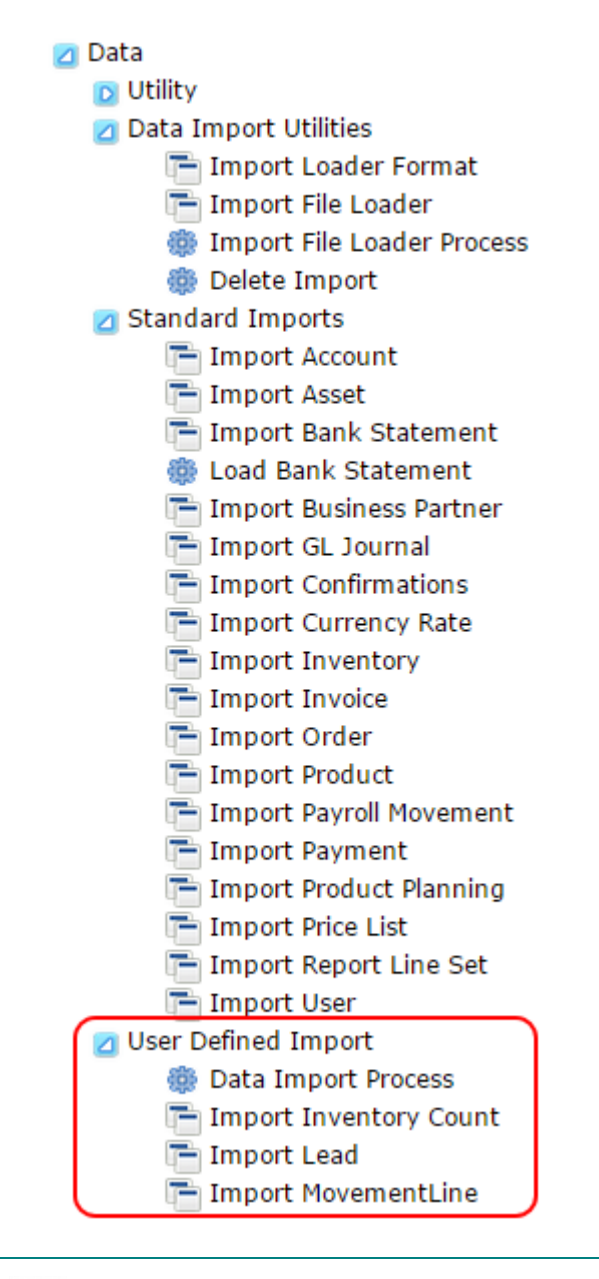

![](_page_3_Picture_5.jpeg)

Australia: Level 1, 10 Kylie Pl, Cheltenham, Victoria 3192 1300-990-120 Www.adaxa.com New Zealand: 73 Boston Road, Mt Eden, Auckland, 1023 UBI 0800-232-922 [info@adaxa.com](mailto:info@adaxa.com) page 3 of 18

![](_page_4_Picture_0.jpeg)

The usage of the standard importers is covered in another Adaxa HowTo guide available from the Adaxa website.

This document details the usage of the additional importers and shows step-by-step the process to load data into ADempiere tables using Adaxa's generic data import functionality.

![](_page_4_Picture_3.jpeg)

Australia: Level 1, 10 Kylie Pl, Cheltenham, Victoria 3192 1300-990-120 Callendaria.com<br>New Zealand: 73 Boston Road, Mt Eden, Auckland, 1023 1300-232-922 121 160@adaxa.com New Zealand: 73 Boston Road, Mt Eden, Auckland, 1023 **1999** 0800-232-922 page 4 of 18

![](_page_4_Picture_6.jpeg)

# **2 Import Staging Tables**

### **2.1 Import Staging Table Setup**

Adaxa

To import data into Adempiere first create a staging table to capture the data from the external data source such as a spreadsheet saved as a CSV file.

While logged in as System Administrator, add a new Import Table if necessary or re-use an existing 'I\_<something>' table and add extra columns to it if necessary. Creating a new table or adding columns to an existing table can be done in the ADempiere Dictionary and exported to the database by clicking the . If you need a new table you will probably be able to copy from some existing table and just make changes and upload to the database by clicking the 'Synchronise Column' button.

### **2.2 Add/Extend an Import Staging Table**

![](_page_5_Picture_67.jpeg)

Refer to the screenshot below

![](_page_5_Picture_7.jpeg)

Australia: Level 1, 10 Kylie Pl, Cheltenham, Victoria 3192 1300-990-120 [www.adaxa.com](http://www.adaxa.com/) New Zealand: 73 Boston Road, Mt Eden, Auckland, 1023 University 0800-232-922 page 5 of 18

![](_page_6_Picture_0.jpeg)

### **2.3 Add Columns to Import Staging Table**

#### Refer to the screenshot below

![](_page_6_Picture_65.jpeg)

 $\Box$  Hser Hser/Contact import  $\Box$  RPartner Location ID

C. RPartner, Location, ID. Partner Location

### **2.4 Create/Update Window**

Create or Update the window needed to display the contents of the import staging table. To create a new window, add a new record in the 'Window Tab and Field' window and click the 'Create Fields' button on the window 'Tab' record.

If it is an existing window and you have added columns to the database table then click the 'Create Fields' button on the window 'Tab' record to pick up the new fields. Reorganise the fields if desirable.

![](_page_6_Picture_9.jpeg)

Australia: Level 1, 10 Kylie Pl, Cheltenham, Victoria 3192 1300-990-120 Cheltenham, Victoria 3192 1300-990-120 Www.adaxa.com<br>New Zealand: 73 Boston Road, Mt Eden, Auckland, 1023 0800-232-922 info@adaxa.com New Zealand: 73 Boston Road, Mt Eden, Auckland, 1023 UP 0800-232-922 page 6 of 18

![](_page_6_Picture_12.jpeg)

![](_page_7_Picture_0.jpeg)

### **3.1 The Data Import Definition**

**Adaxa** 

The Data Import Definition defines the mapping between the temporary Import Staging Table and the final ADempiere table to be populated or updated.

![](_page_7_Picture_3.jpeg)

(When a Data Inport Definition has been defined it will later become visible in the dropdown in the Data Import process).

### **3.2 Specify the Source and Target Tables**

![](_page_7_Picture_64.jpeg)

![](_page_7_Picture_7.jpeg)

Australia: Level 1, 10 Kylie Pl, Cheltenham, Victoria 3192 1300-990-120 Cheltenham, Victoria 3192 1300-990-120 Www.adaxa.com<br>New Zealand: 73 Boston Road, Mt Eden, Auckland, 1023 0800-232-922 info@adaxa.com New Zealand: 73 Boston Road, Mt Eden, Auckland, 1023 0800-232-922 page 7 of 18

![](_page_8_Picture_0.jpeg)

#### **3.3 Define Validation rules**

![](_page_8_Picture_39.jpeg)

### **3.4 Validation Error Definition**

Note that the system will allow multiple Validation records in a single import definition and the Validation step can generate error messages.

Example 1

![](_page_8_Picture_40.jpeg)

![](_page_8_Picture_7.jpeg)

![](_page_9_Picture_0.jpeg)

#### Example 2

![](_page_9_Picture_42.jpeg)

### **3.5 Define Field Mapping**

![](_page_9_Picture_43.jpeg)

![](_page_9_Picture_5.jpeg)

Australia: Level 1, 10 Kylie Pl, Cheltenham, Victoria 3192 **1300-990-120** Auww.adaxa.com New Zealand: 73 Boston Road, Mt Eden, Auckland, 1023 **1980-232-922** [info@adaxa.com](mailto:info@adaxa.com) page 9 of 18

![](_page_10_Picture_0.jpeg)

#### An individual record shows the following:

![](_page_10_Picture_38.jpeg)

![](_page_10_Picture_3.jpeg)

![](_page_10_Picture_6.jpeg)

![](_page_10_Picture_8.jpeg)

![](_page_11_Picture_0.jpeg)

### **4.1 Standard Functionality**

**Adaxa** 

This section shows the usage of the standard ADempiere Import Loader Format fiunctionality.

### **4.2 Create an Import Loader Format**

This defines the column mapping from (say) a CSV file for importing into the Import Staging Table that you created. (this is standard ADempiere functionality)

### **4.3 Add Import Loader Format Record**

![](_page_11_Picture_48.jpeg)

![](_page_11_Picture_7.jpeg)

![](_page_12_Picture_0.jpeg)

### **4.4 Add the 'Format Fields'**

![](_page_12_Picture_64.jpeg)

### **4.5 The Import File Loader**

System Admin **D** General Rules D Client Rules **D** Organisation Rules ⊿ Data **D** Utility Data Import Import Loader Format Data Import definition ● Data Import T Import File Loader **The Import Account** 

![](_page_12_Picture_5.jpeg)

Australia: Level 1, 10 Kylie Pl, Cheltenham, Victoria 3192 1300-990-120 Callendaria.com<br>New Zealand: 73 Boston Road, Mt Eden, Auckland, 1023 1300-232-922 121 160@adaxa.com New Zealand: 73 Boston Road, Mt Eden, Auckland, 1023 0800-232-922 page 12 of 18

![](_page_13_Picture_0.jpeg)

Use the import File Loader to import data from (say) a CSV file into the import staging table you created.

This is the standard ADempiere process for moving data from from a file into an import staging table.

![](_page_13_Picture_41.jpeg)

(… end of standard ADempiere functionality)

![](_page_13_Picture_5.jpeg)

Australia: Level 1, 10 Kylie Pl, Cheltenham, Victoria 3192 1300-990-120 [www.adaxa.com](http://www.adaxa.com/) New Zealand: 73 Boston Road, Mt Eden, Auckland, 1023 **1999** 0800-232-922 page 13 of 18

![](_page_14_Picture_0.jpeg)

# **5 The Ad-hoc Data Importer**

 $\blacksquare$ 

### **5.1 Ad-hoc Data Import Process**

![](_page_14_Picture_44.jpeg)

Run the **Data Import** process to populate the ADempiere table from import staging table.

![](_page_14_Picture_45.jpeg)

![](_page_14_Picture_6.jpeg)

![](_page_15_Picture_0.jpeg)

### **5.2 Check the Data Import Table**

Open the window that is linked to the staging table from which you trying to import and check the error message field for any problems. Ensure that the required fields have been selected to display in the window.

![](_page_15_Picture_3.jpeg)

Australia: Level 1, 10 Kylie Pl, Cheltenham, Victoria 3192 1300-990-120 Callendaria.com<br>New Zealand: 73 Boston Road, Mt Eden, Auckland, 1023 1300-232-922 121 160@adaxa.com New Zealand: 73 Boston Road, Mt Eden, Auckland, 1023 **1999** 0800-232-922 page 15 of 18

![](_page_15_Picture_6.jpeg)

![](_page_16_Picture_0.jpeg)

#### **DOCUMENT SUMMARY SHEET**

![](_page_16_Picture_134.jpeg)

#### **DOCUMENT REVISION RECORD**

![](_page_16_Picture_135.jpeg)

#### **NOTES**

Responsibility is disclaimed for any loss or damage (including but not limited to damage  $\bullet$ resulting from the use by the client of the document) suffered by any other person for any reason at all including but not limited to negligence by ADAXA Pty Ltd (ADAXA).

Whilst this document is accurate to the best of our knowledge and belief, ADAXA cannot  $\bullet$ guarantee the completeness or accuracy of any description or conclusions based on the supplied information.

 $\bullet$ The recommendations contained in the document are advisory and ADAXA has no responsibility for the management or operation of any recommendations that may be implemented by the client.

٠ This document is licensed under a Creative Commons license. Details can be found at the following [link.](http://creativecommons.org/licenses/by-nc-nd/3.0/au/legalcode)

![](_page_16_Picture_10.jpeg)

Australia: Level 1, 10 Kylie Pl, Cheltenham, Victoria 3192 1300-990-120 Www.adaxa.com New Zealand: 73 Boston Road, Mt Eden, Auckland, 1023 UNI 0800-232-922 [info@adaxa.com](mailto:info@adaxa.com) page 16 of 18

![](_page_16_Picture_13.jpeg)